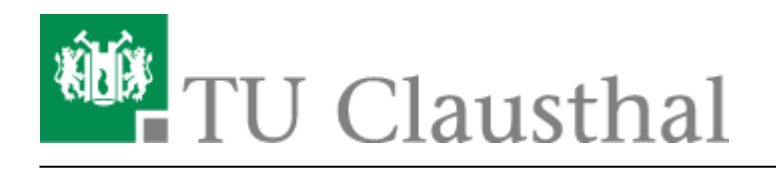

# **Webkonferenzen mit Adobe Connect**

# **Einleitung**

Die TU Clausthal kann kostenlos den Webkonferenz-Dienst des DFN-Vereins nutzen. Der Dienst basiert auf Adobe Connect und ermöglicht Audio/Video-Konferenzen mit Präsentationen und Bildschirmfreigaben.

Adobe Connect bietet u.a. folgende Funktionen:

- Audio/Video Konferenzen mit mehreren Teilnehmern
- Präsentation mit Powerpoint, PDF, …
- Application und Desktop Sharing
- Gemeinsames Whiteboard
- Datei-Upload
- Polling (Abstimmungstool)
- Aufzeichnung von Konferenzen
- Integration von Telefonkonferenzen
- Clients für Windows, MacOS und Linux sowie Smartphones und Tables

Weitere Informationen erhalten Sie unter<https://www.vc.dfn.de/webkonferenzen.html>

# **Voraussetzungen**

Voraussetzung für die Teilnahme ist lediglich ein Webbrowser mit einem aktuellen FlashPlayer. (Die Version des Flashplayer können Sie [hier](http://www.adobe.com/software/flash/about/) überprüfen.)

Als aktiver Teilnehmer in Audio/Video-Konferenzen benötigen Sie:

- Eine Webcam mit Mikrofon, z.B. Logitech HD Wecams
- In unruhiger Umgebung oder Büros mit mehreren Personen: ein Headset, z.B. Sennheiser PC-Serie
- Für Bildschirmfreigaben die [Adobe Connect Meeting Add-ins](http://www.adobe.com/support/connect/downloads-updates.html)

# **Nutzung**

Den Webkonferenz-Dienst erreichen Sie unter folgender **Adresse: <https://webconf.vc.dfn.de>**

Durch den Dienst [DFN-AAI](https://doku.tu-clausthal.de/doku.php?id=dfn-aai:dfn-aai) müssen **Mitarbeiter** der TU Clausthal für den Zugang zum DFN-Webkonferenzdienst keinen Account beantragen, sondern können sich mit ihrer TUC Benutzerkennung an dem System anmelden. **Studierende** können sich über DFN-AAI nicht anmelden. Sie können nur als Gast an Webkonferenzen teilnehmen.

#### **Teilnahme an Webkonferenzen**

Um einer Konferenz beizutreten, müssen Sie lediglich die vom Veranstalter verschickte Konferenz-URL aufrufen und sich anmelden. Mitarbeiter der TU Clausthal sollten sich über die Option "Anmeldung über DFN-AAI" mit ihrer Benutzerkennung anmelden. Externe Personen können (sofern erlaubt) als Gast teilnehmen.

#### **Login**

Mitarbeiter der TU Clausthal benutzen bitte die Option "Anmeldung über DFN-AAI".

#### [Anleitung - Login über DFN-AAI](#page--1-0)

• Klicken Sie auf "Anmeldung über DFN-AAI" (rot markiert) und wählen Sie als Heimat-Einrichtung "Technische Universität Clausthal".

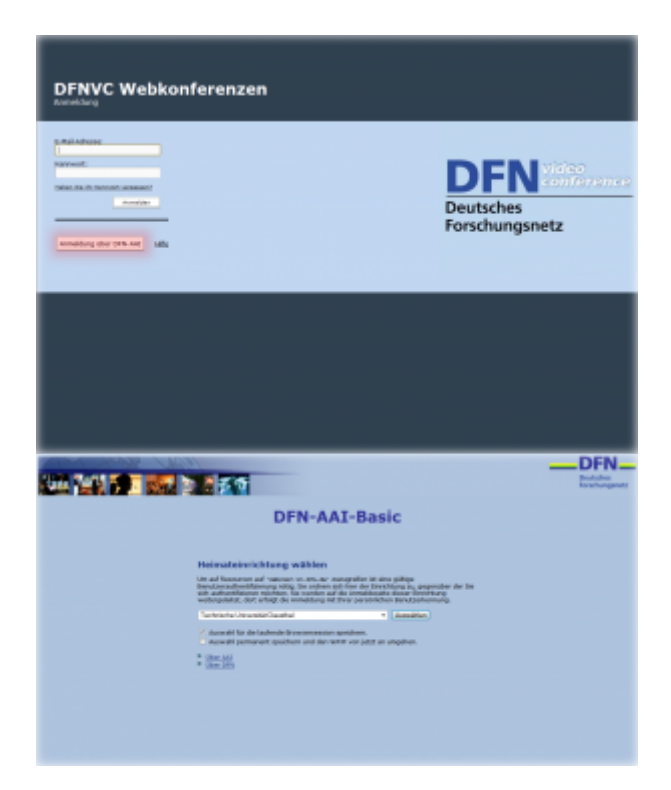

Geben Sie anschließend Ihr TUC Benutzerkürzel und das Passwort ein. Der externe Dienstanbieter fordert in der Regel bestimmte personenbezogene Daten über den Nutzer an. Auf der folgenden Webseite können Sie die zu übertragenden Daten noch einmal kontrollieren und müssen dann Ihre Zustimmung zur Weitergabe der personenbezogenen Daten an den externen Dienstanbieter geben.

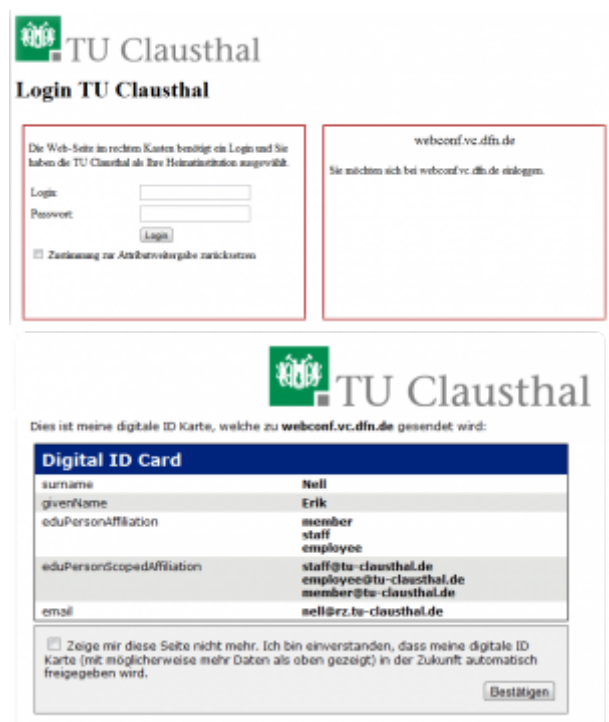

#### **Anlegen einer neuen Webkonferenz**

Wenn Sie eine neue Webkonferenz initiieren wollen, klicken Sie auf den **Meeting-Button**

#### $\pmb{\times}$

Im Folgenden können Sie nun den Name, eine Beschreibung sowie den geplanten Termin festlegen. Wenn Sie es wünschen, können Sie unter dem Bereich "Zugriff" festlegen, wer an Ihrer Konferenz teilnehmen darf. Im Anschluss können Sie dann die Teilnehmer festlegen und Einladungen versenden.

 $\frac{1}{2}$ 

#### **Starten einer Webkonferenz**

Zum Starten einer Konferenz können Sie in der Übersicht das entsprechende Meeting auswählen und mit dem Button "Öffnen" starten.

 $\pmb{\times}$ 

#### $\pmb{\times}$

# **Teilnahme mit mobilen Endgeräten**

Auch mit Smartphones und Tablets auf Basis von iOS und Andorid ist es möglich an Webkonferenzen teilzunehmen!

#### [iOS und Android](#page--1-0)

Laden Sie sich aus dem jeweiligen App-Store die Anwendung Adobe® Connect(TM) Mobile herunter. (Das folgende Beispiel zeigt die Einrichtung unter iOS!)

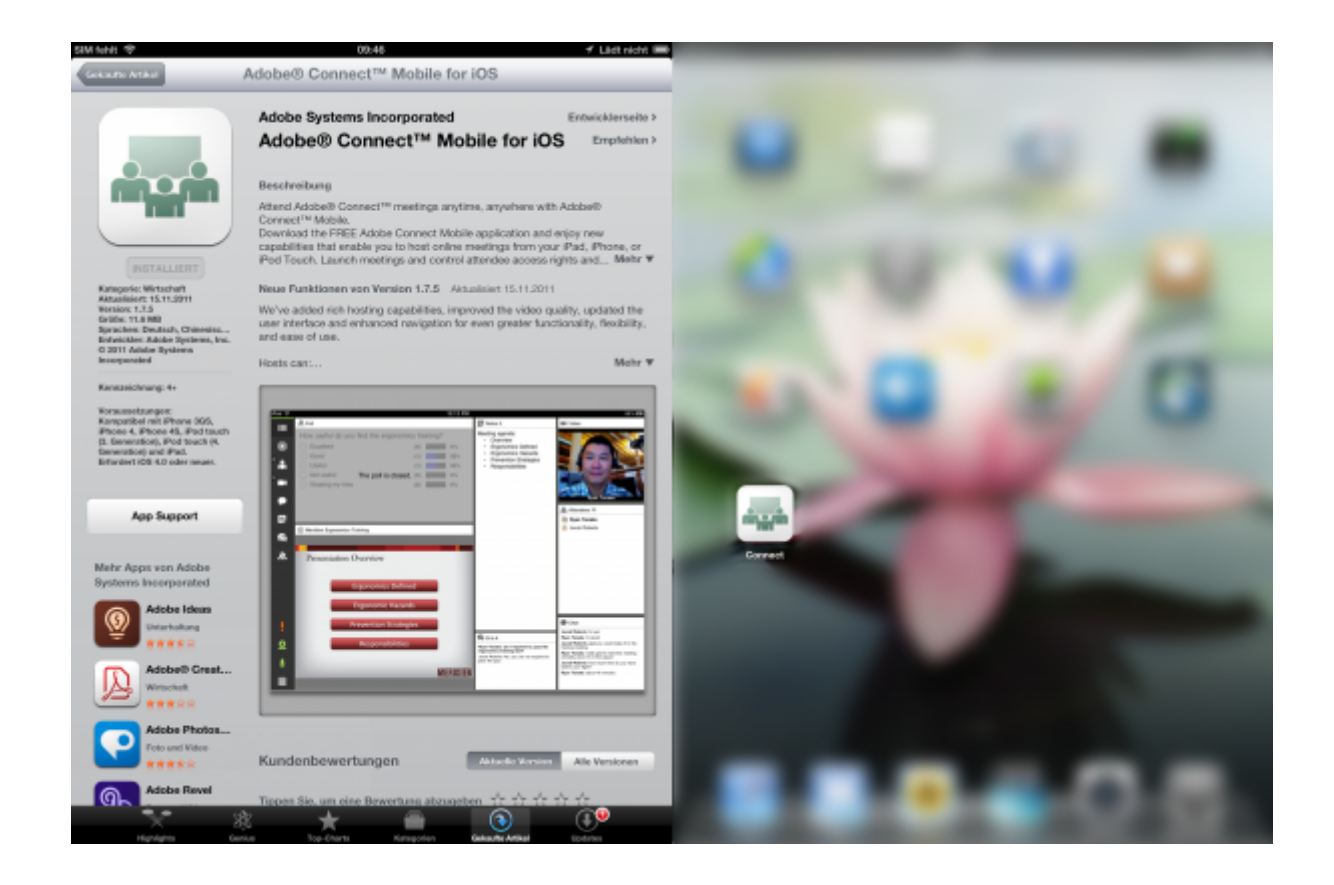

Geben Sie die Webkonferenz-URL ein, die Sie von den Veranstalter erhalten haben. Zur Auswahl stehen Ihnen nun die Einwahl als Gast oder Mitglied (–> Zugriffsbeschränkungen für Mitglieder und ggf. mit Passwort).

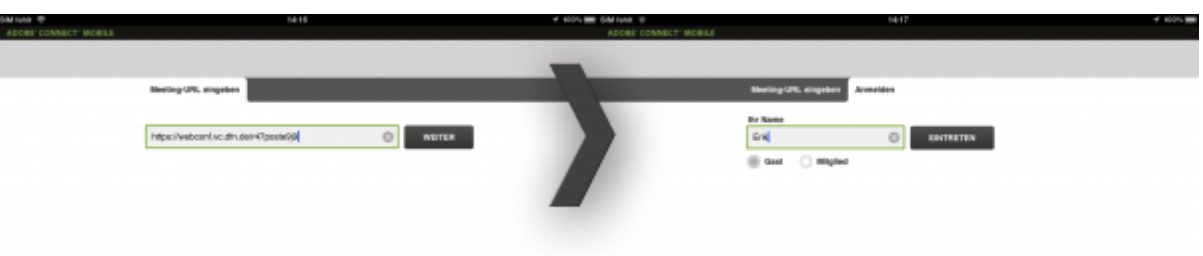

Sobald Sie verbunden sind, steht Ihnen auf der linken Seite ihre Navigation bzw. ihr Konfigurations-Menu zur Verfügung. Ihr Kamera-Bild sowie Ton können Sie optional zuschalten. Für die audiovisuelle Übertragung wird allerdings mindestens eine HSDPA2+/3G Verbindung oder WLAN empfohlen!

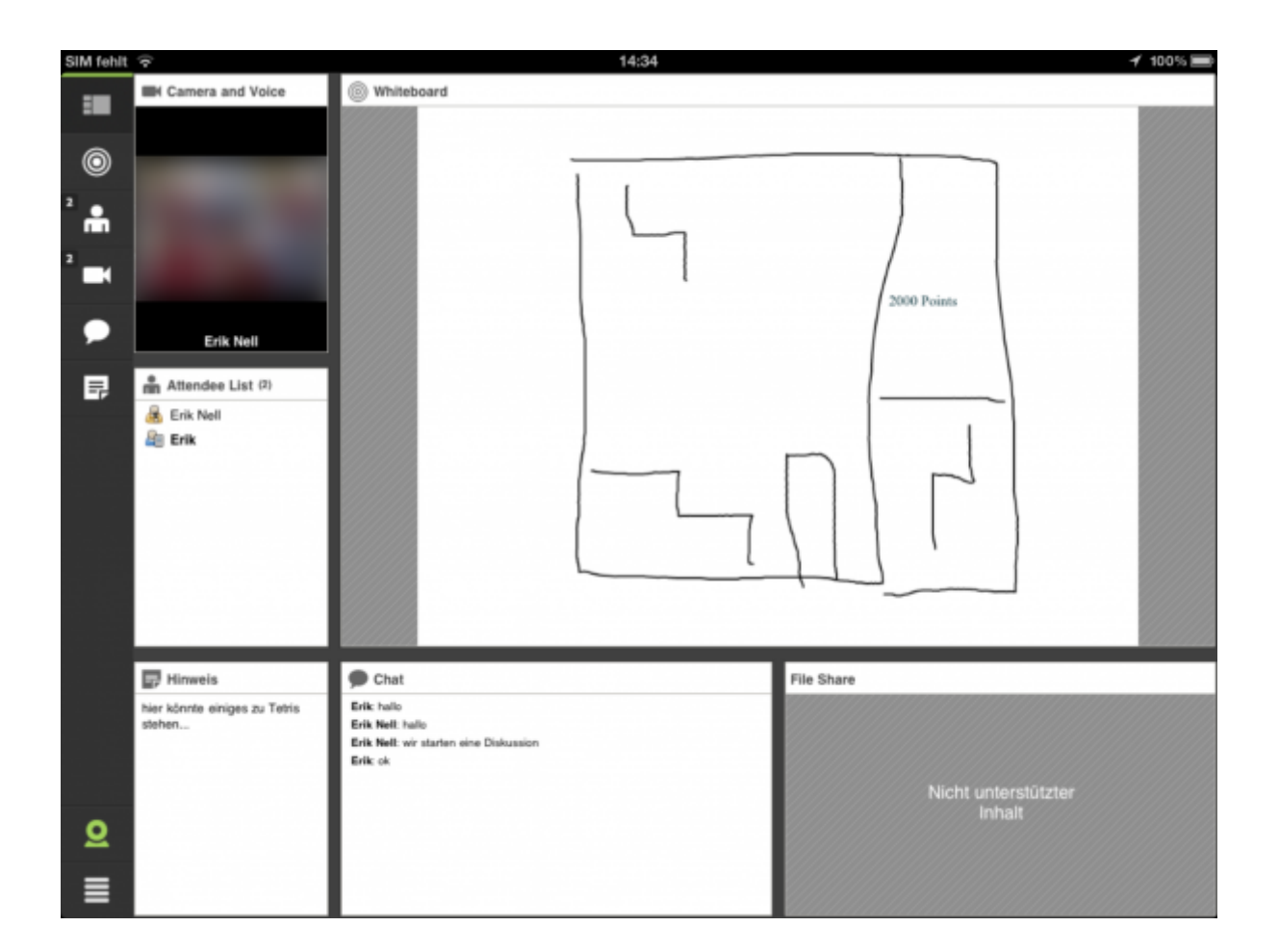

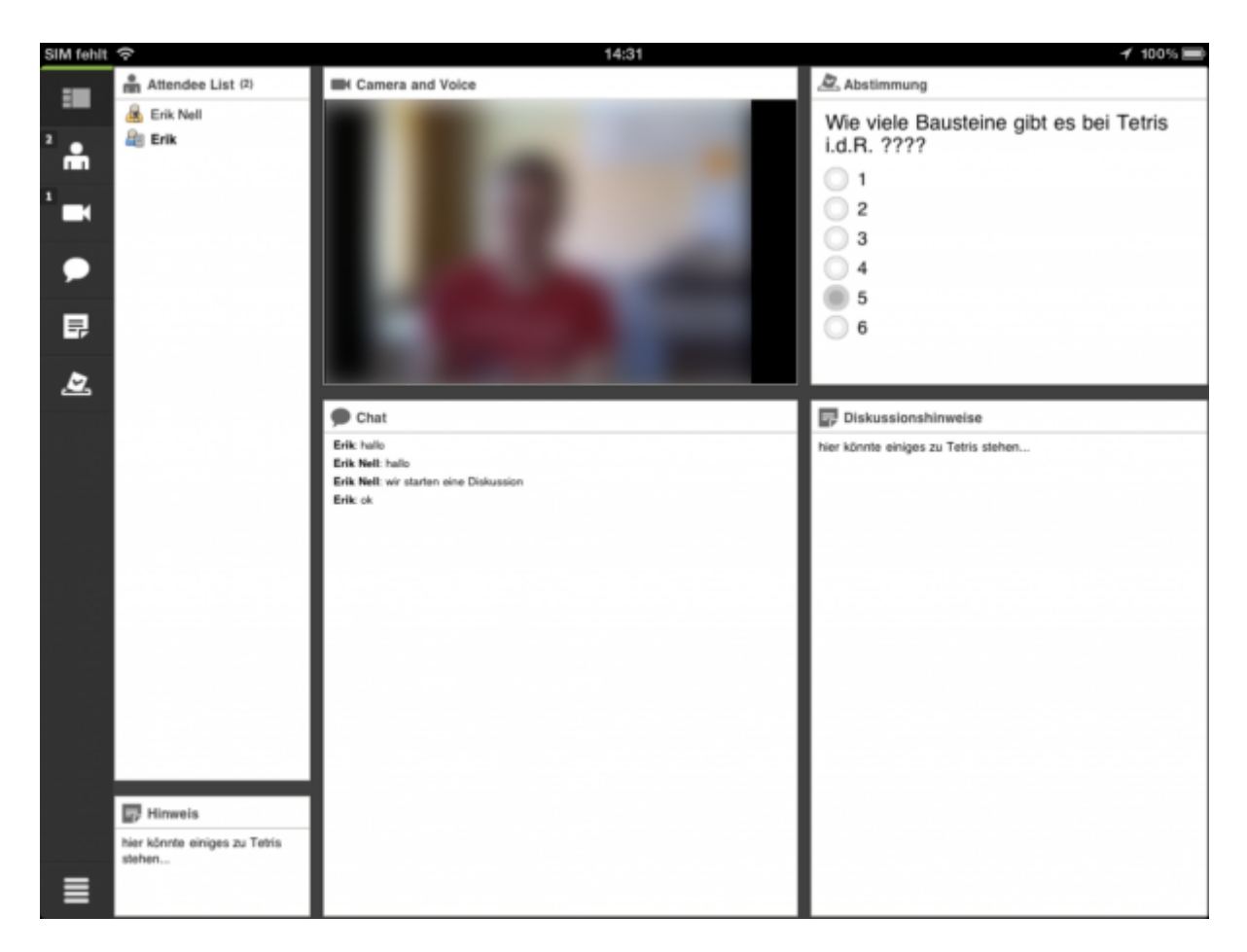

## **Hinweise für bessere Qualität**

- Vermeiden Sie Störquellen (Telefon stumm schalten, Fenster und Türen schließen, etc.)
- Rufen Sie nach dem Betreten der Sitzung unter Meeting den Punkt "Assistent für die Audio-Einrichtung…" auf und stellen Sie die Audio-Pegel richtig ein.
- Bei längeren Vorträgen bietet ein Headset eine besser Sprachverständlichkeit
- Sorgen Sie für ausreichende Beleutung Ihres Arbeitsplatzes, vermeiden Sie aber Gegenlichtsituationen, wie einen angestrahlten weißen Hintergrund
- Sind alle Teilnehmer im Wissenschaftnetz, kann die Qualität unter Meeting/Voreinstellungen bei allen Punkten auf Hoch bzw. Optimal eingestellt werden.

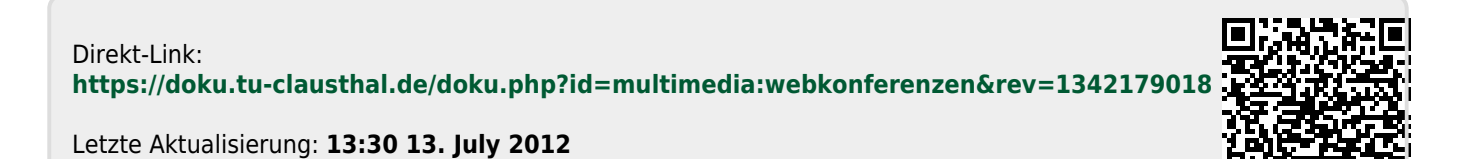